# <span id="page-0-0"></span>**Plánované servisní činnosti**

Kapitola [Plánované servisní činnosti](#page-0-0) obsahuje následující témata:

- [Obecné informace](#page-0-1)
- [Zvýraznění u evidence Plán servisní činnosti](#page-1-0)
- [Tipy pro evidenci Plán servisní činnosti](#page-1-1)
- [Videonávod Plánované servisní činnosti](#page-2-0)
- [Vztah mezi plánovanou / generovanou servisní činností a pracovním příkazem](https://docs.elvacsolutions.eu/pages/viewpage.action?pageId=51846731)
- [Pevný a plovoucí plán](https://docs.elvacsolutions.eu/pages/viewpage.action?pageId=51846729)
- [Vzory servisní činnosti](https://docs.elvacsolutions.eu/pages/viewpage.action?pageId=51846766)
- [Editace plánu servisní činnosti](https://docs.elvacsolutions.eu/pages/viewpage.action?pageId=51846733)
- [Založení plánu servisní činnosti](https://docs.elvacsolutions.eu/pages/viewpage.action?pageId=51846752)
- [Ukončení plánu servisní činnosti](https://docs.elvacsolutions.eu/pages/viewpage.action?pageId=51846746)
- [Struktura formuláře Plánovaný pracovní příkaz](https://docs.elvacsolutions.eu/pages/viewpage.action?pageId=51846735)
- [Založení generované servisní činnosti](https://docs.elvacsolutions.eu/pages/viewpage.action?pageId=51846749)
- [Generátory pracovních příkazů](https://docs.elvacsolutions.eu/pages/viewpage.action?pageId=51846739)
- [Struktura formuláře Generovaný pracovní příkaz](https://docs.elvacsolutions.eu/pages/viewpage.action?pageId=51846723)
- [Rozdělení příkazu dle majetku](https://docs.elvacsolutions.eu/pages/viewpage.action?pageId=51846758)
- [Jak odstranit pracovní postup z naplánované servisní činnosti](https://docs.elvacsolutions.eu/pages/viewpage.action?pageId=51846755)
- [Jak založit pracovní postup](https://docs.elvacsolutions.eu/pages/viewpage.action?pageId=51846742)
- [Jak vyloučit výskyt ze synchronizace plánu servisní činnosti](https://docs.elvacsolutions.eu/pages/viewpage.action?pageId=51846770)

### <span id="page-0-1"></span>Obecné informace

Evidence **Plán servisní činnosti** zobrazuje pohled na jednotlivé výskyty [pracovních příkazů](https://docs.elvacsolutions.eu/pages/viewpage.action?pageId=51846774) formou [kalendáře.](https://docs.elvacsolutions.eu/pages/viewpage.action?pageId=51839837) Výskyt v kalendáři může představovat:

- [jednorázový pracovní příkaz,](https://docs.elvacsolutions.eu/pages/viewpage.action?pageId=51846774)
- servisní činnost plánovanou na základě [časového harmonogramu,](https://docs.elvacsolutions.eu/pages/viewpage.action?pageId=51846752)
- servisní činnost plánovanou na základě [generátorů pracovních příkazů](https://docs.elvacsolutions.eu/pages/viewpage.action?pageId=51846739).

Výskyty pracovních příkazu se do kalendáře načítají dle plánovaného začátku a ukončení. Informace o skutečném začátku a ukončení je možné dohledat na [formuláři pracovního příkazu.](https://docs.elvacsolutions.eu/pages/viewpage.action?pageId=51846810)

#### **Upozornění**

U [plánované servisní činnosti](#page-0-0) systém **TechIS** dle výchozí konfigurace generuje a aktualizuje pracovní příkazy automaticky v intervalu **na 7 dní dopředu**. Pokud jde o plánované servisní činnosti, které mají periodu opakování **větší než 7 dní**, založí se **pouze jeden** pracovní příkaz z každého takového plánu. Výjimku tvoří pracovní příkazy, které se zakládají na základě splnění podmínky [generátoru pracovních příkazů](https://docs.elvacsolutions.eu/pages/viewpage.action?pageId=51846739).

Změna konfigurace intervalu se provádí v sekci **Administrace | Konfigurace majetku a údržby | Konfigurace správy údržby** změnou hodnoty u pole **Interval pro generování příkazů z plánů**. Více viz Administrátorská dokumentace kapitola Konfigurace systému.

Evidenci **Plán servisní činnosti** lze spustit z [navigace](https://docs.elvacsolutions.eu/pages/viewpage.action?pageId=51839700) sekce **Tikety a servisní činnost > Plán servisní činnosti.**

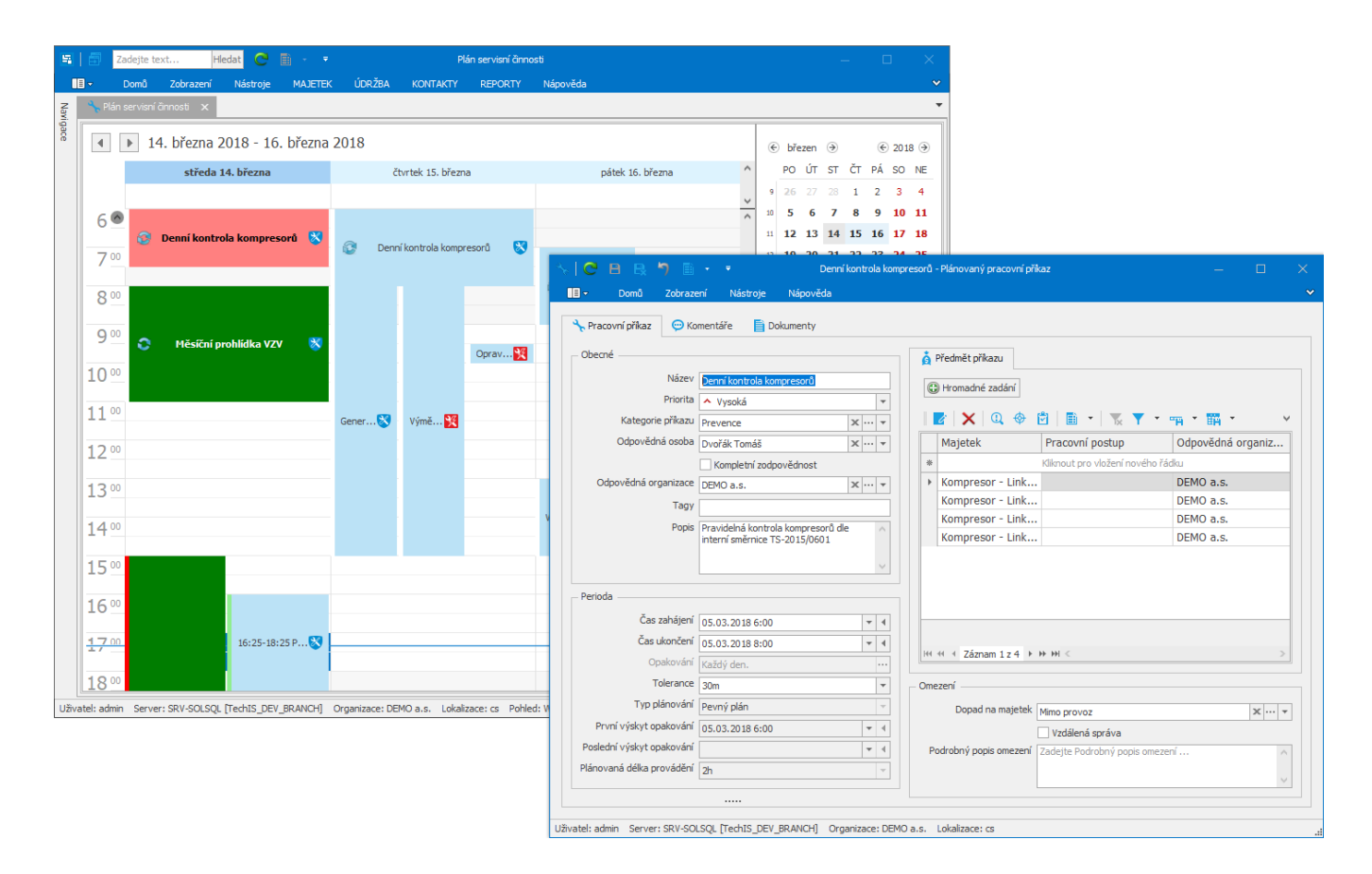

## <span id="page-1-0"></span>Zvýraznění u evidence Plán servisní činnosti

Barevné zvýraznění, používané symboly u evidence [Plán servisní činnosti](https://confluence.elvacsolutions.eu/pages/viewpage.action?pageId=149586611) a jejich význam je popsán v kapitole Symboly pracovního [příkazu a jejich významy](https://docs.elvacsolutions.eu/pages/viewpage.action?pageId=51846835).

## <span id="page-1-1"></span>Tipy pro evidenci Plán servisní činnosti

Při najetí kurzorem myši na událost v kalendářovém pohledu se zobrazí podrobné informace o dané události např. [majetek](https://docs.elvacsolutions.eu/display/TECHIS193DOC/Majetek), který je předmětem [pracovního příkazu](https://docs.elvacsolutions.eu/pages/viewpage.action?pageId=51846774), [odpovědná osoba,](https://docs.elvacsolutions.eu/display/TECHIS193DOC/Osoby) skutečný začátek aj.

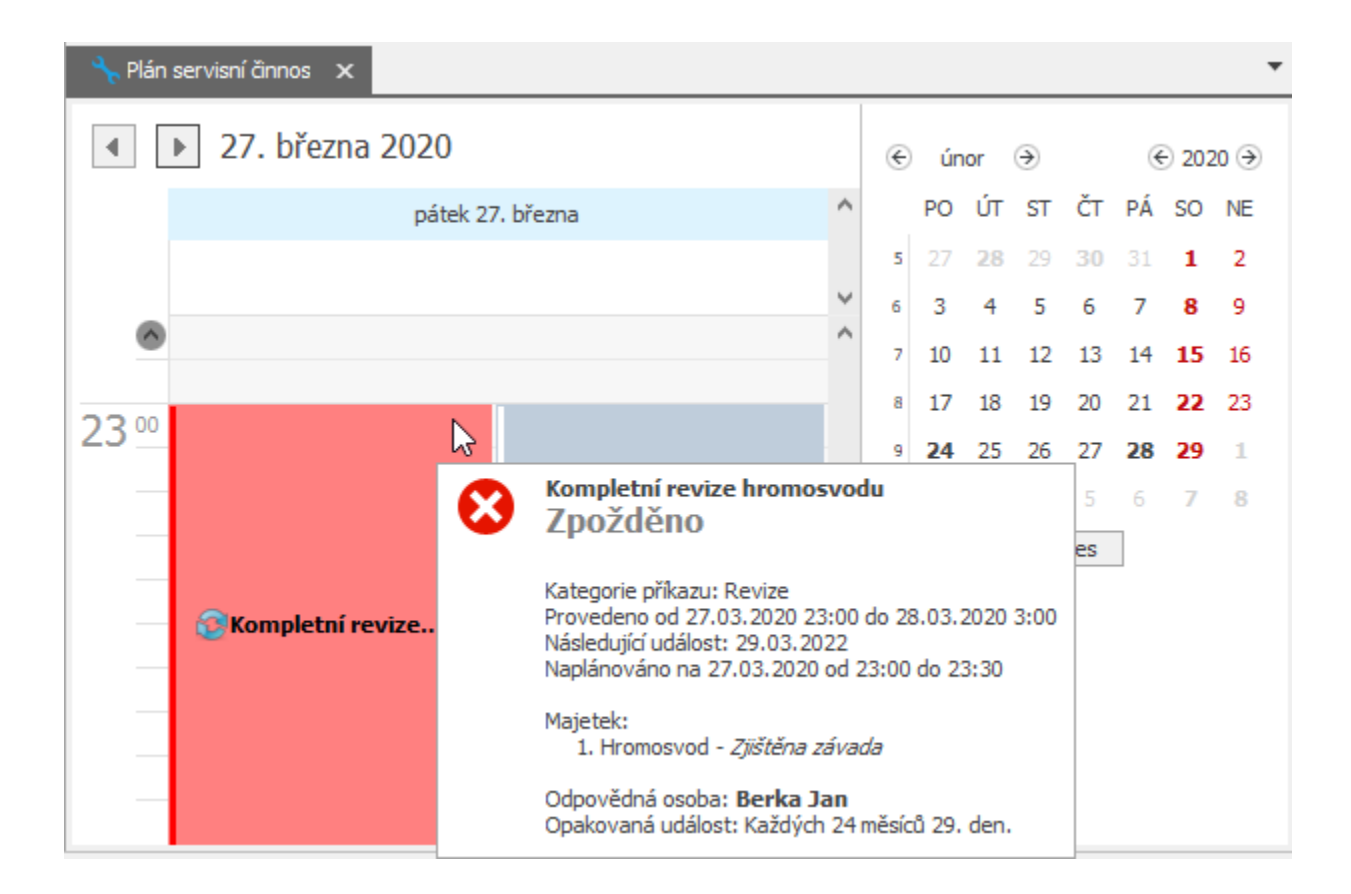

Nastavte si na kalendářové položky [připomenutí události](https://docs.elvacsolutions.eu/pages/viewpage.action?pageId=51839841) a už nepromeškáte žádnou servisní činnost.

<span id="page-2-0"></span>Videonávod - Plánované servisní činnosti